# **Nuance**® **Dragon®Professional Individual**

#### **Principles**

- To click a button or other interface item, say its name preceded by "click" (see the Commands tab of the Options dialog).
- Pause before and after commands but not within them.

## Control the microphone

Go to sleep | Stop listening Wake up Microphone off

#### Get help

Give me help What can I say

- Show navigation commands
- Show correction commands
- Show formatting commands
- Show punctuation commands
- Open Help

#### Search the computer

Search the computer for... Search documents for... Search e-mail for...

#### Working with the web

(Dragon Web Extensions must be enabled in Internet Explorer, Google Chrome or Firefox) Go to Address Bar, Press alt d Click Go, Press Enter Refresh page, Press F5 Open new tab, Press control t Find on this page, Press control f Click <link name> Click link Click text field or click edit box Click [radio] button Click checkbox Click image Clickk list box then show choices – If more than one match: choose <n> or hide numbers or cancel

## Select text

Select all Select <xyz> Select next <n> words Select <start> through <end> Select previous paragraph Select document Unselect that

#### Correct Dragon's errors Correct <xyz>

Correct that

#### Edit text Resume with <xyz> Delete line

Delete last <n> words Scratch that <n> times Backspace <n> Undo that Cut that Paste that Quote that Show Dictation Box

#### Spell out

Spell that Spell <cap b a hyphen 5> Spell <Charlie alpha papa> Switch to Spell mode

#### Move the insertion point

Insert before <xyz> Go back Go to top | bottom Move down <n> lines Go to end of line Move left <n> characters Page up | down

## Add lines and spaces

New line New paragraph Press Enter Press Tab key  $\mathsf{Tab}$   $\mathsf{C} \mathsf{b}$ 

#### Move in a list

Move down <n> Go to bottom | top Press Enter Press right arrow

Format Bullet selection, Unbullet that Underline <xyz>, Capitalise <xyz> Make this uppercase All caps on | off

## Work with windows

Switch to <window name> Minimise window Show Desktop Restore windows List all windows List windows for <program>

#### Start and close items

(see the options for Start menu and Desktop) Click Start Start DragonPad Start <item name> Start Microsoft Word Start Internet Explorer Open Control Panel Close window, Press alt F4

#### Move the mouse

Move mouse up Move mouse right Move mouse down slower **Stop** 

#### Position the mouse

MouseGrid MouseGrid window MouseGrid <1 to 9><1 to 9> Cancel

Click the mouse Mouse click Mouse double click Mouse right click

### Drag the mouse

Drag mouse down faster Mouse drag lower right very fast Mouse drag up very fast

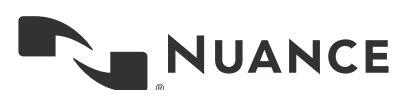

## Dragon speech recognition Command cheat sheet Nuance Dragon Professional Individual

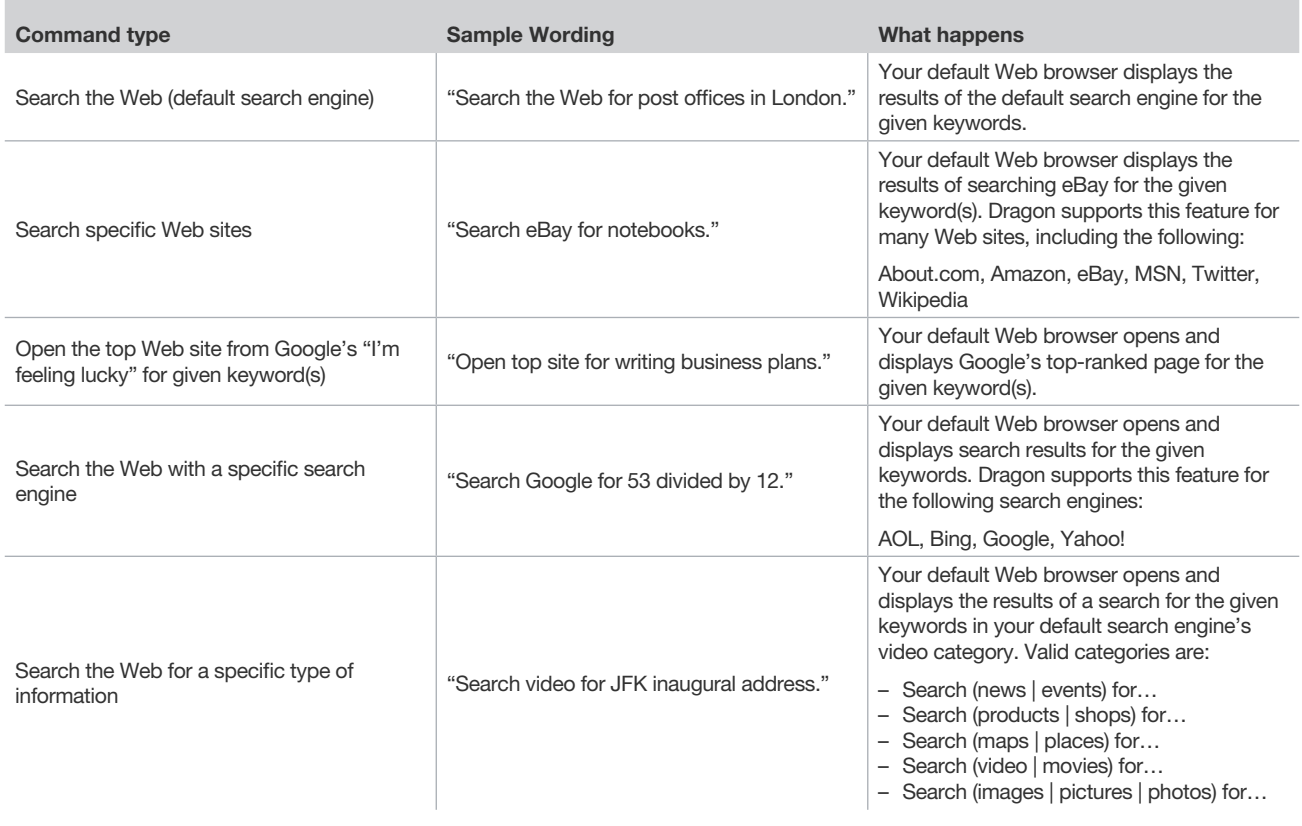

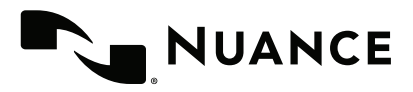

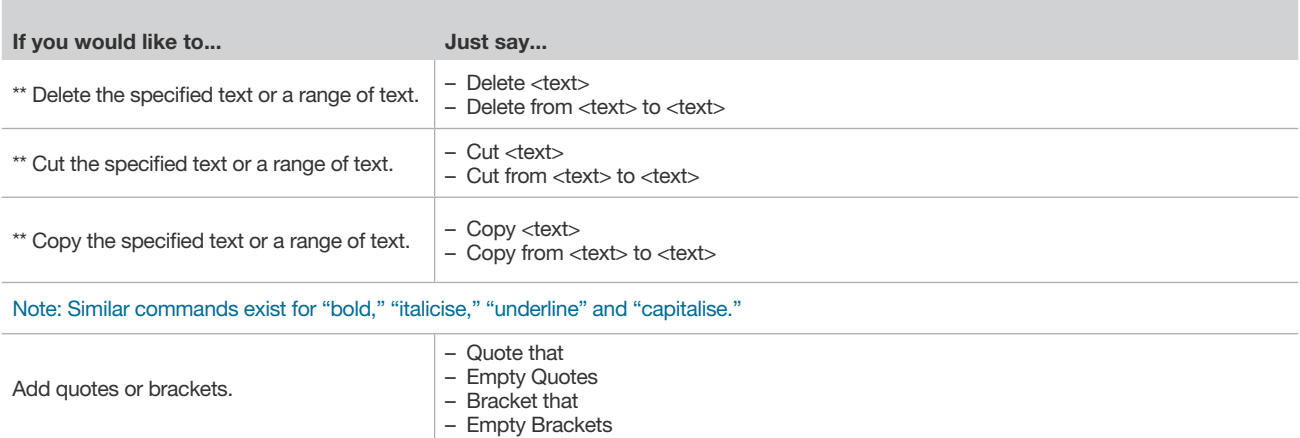

\*\*Can be disabled on the Commands tab of the Options dialog.

## About Nuance Communications, Inc.

Nuance Communications is reinventing the relationship between people and technology. Through its voice and language offerings, the company is creating a more human conversation with the many devices, electronics, apps and services around us. Every day, millions of people and thousands of businesses experience Nuance through intelligent systems that can listen, understand, learn and adapt to your life and your work. For more information, please visit www.nuance.com.

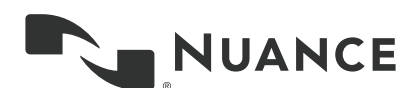

© 2015 Nuance Communications, Inc. Nuance proprietary information. All rights reserved. Nuance, the Nuance logo and Dragon are trademarks and/or registered trademarks of Nuance Communications, Inc. and/or its subsidiaries in the United States and/or other countries. All other trademarks are properties of their respective owners.